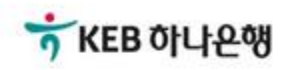

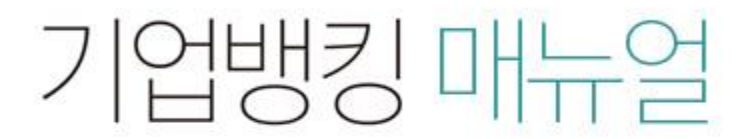

KEB Hanabank corporate Banking User Manual

# 판매기업>기업구매자금대출> 홖어음 추심등록 결과확인 B2B전자결제

## 환어음 추심등록 결과확인

Step 1. 조회구분, 조회기간 설정한 후 조회버튼 클릭합니다. Step 2. 환어음 선택 후 '상세조회'버튼 클릭합니다.

## 환어음 추심등록 결과확인

· 로그인한 사업자의 환어음 추심등록(취소 및 지사업무 포함)에 대해 결과를 확인하실 수 있습니다.

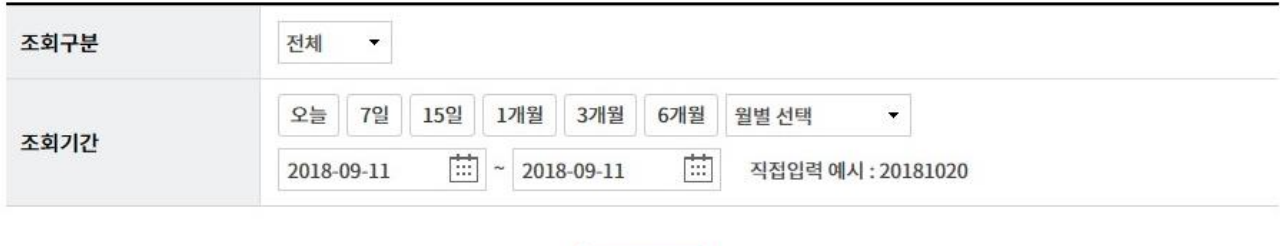

조회

#### 개별 추심등록 처리결과

#### 추심대금 입금처리 결과(일괄구매대 및 역구매대)

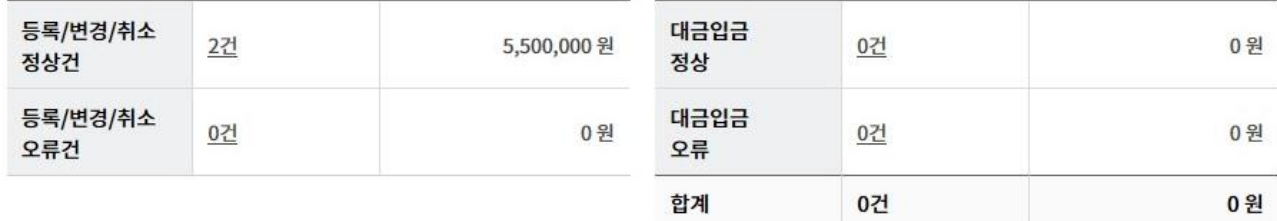

· 각 항목의 건수는 동일한 추심건에 대한 변경 및 취소 기록을 포함합니다.

· 위의 집계표에서 각 항목별 건수를 누르시면 아래에 해당상세내역이 출력됩니다.

· 위의 집계표의 건수 및 금액은 인터넷뱅킹을 통해서 거래하신 건만 집계한 자료이므로,실제 거래하신 내역과 불일치 할 수도 있습니다.

· 추심등록건이 대량인 경우에는 승인처리에 다소의 시간이 필요하오니 5~10분이 경과한 이후에 조회하시기 바랍니다.

조회기간:2018-09-11~2018-09-11

#### 조회일시: 2018-09-11 14:55:13

항목순서변경안내 엑셀다운 그리드인쇄

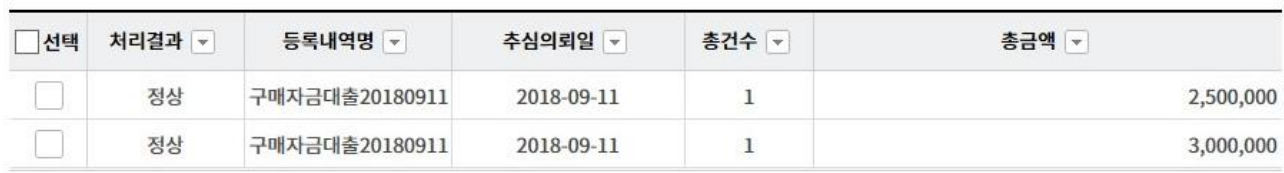

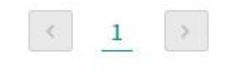

#### 이전

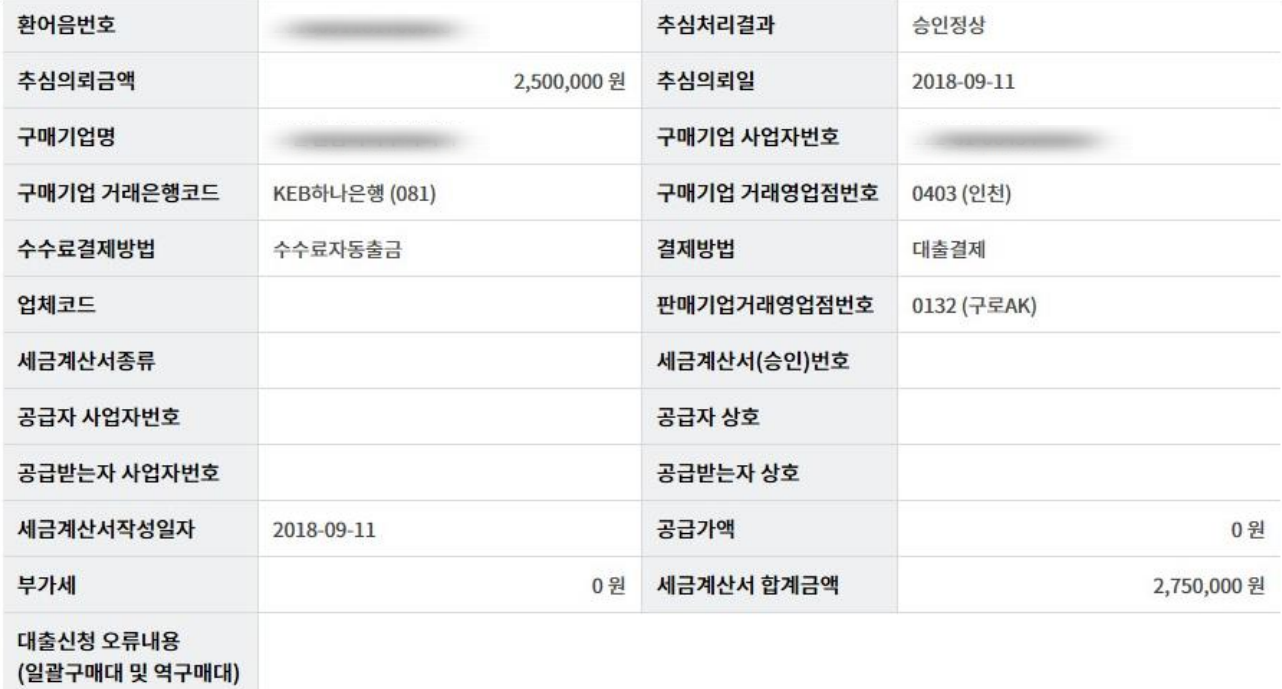

• 선택한 1개 항목중 1번째 항목에 대한 추심처리결과 상세내역입니다.

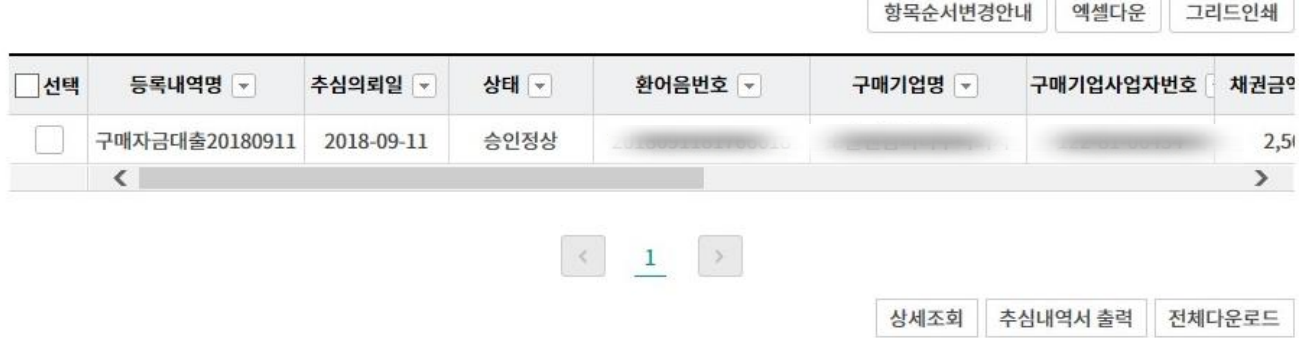

Step 3. 홖어음선택 후 '상세조회'버튼을 클릭합니다. Step 4. '추심내역서출력' 버튼을 클릭합니다.

홖어음 추심등록 결과확인

## 홖어음 추심등록 결과확인

Step 5. 추심내역서 출력화면입니다.

### 추심내역서

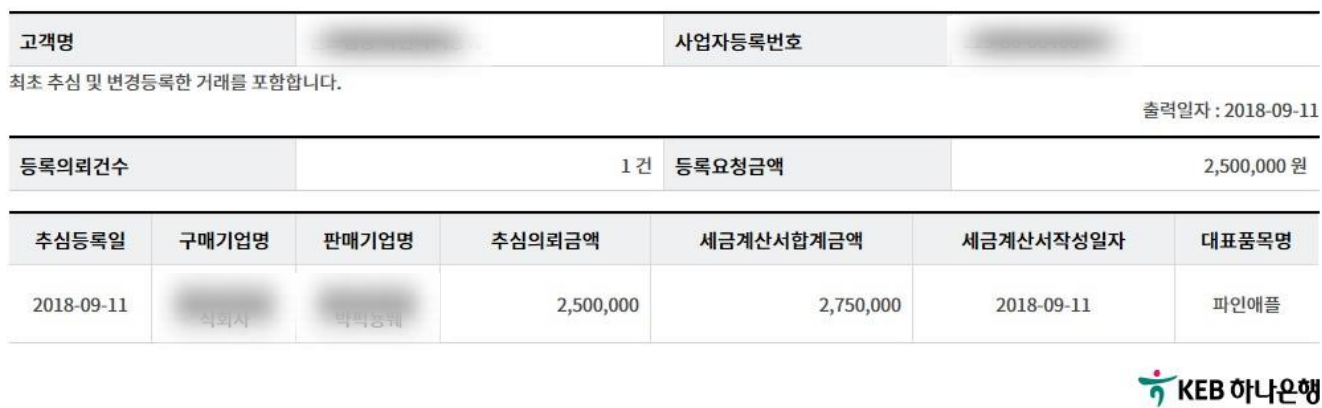

인쇄

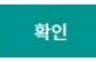

# THANK YOU